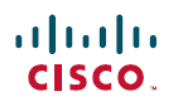

# **Cisco IP Phone 7800 Series Multiplatform Phones Release Notes for Firmware Release 10.4(1)**

**First Published:** 2016-09-16

**Last Modified:** 2016-10-10

# **Introduction**

These release notes support the Cisco IP Phone 7800 Series Multiplatform Phones running SIP Firmware Release 10.4(1).

The following table lists the support and protocol compatibility for the Cisco IP Phones.

#### **Table 1: Cisco IP Phones, Support, and Firmware Release Compatibility**

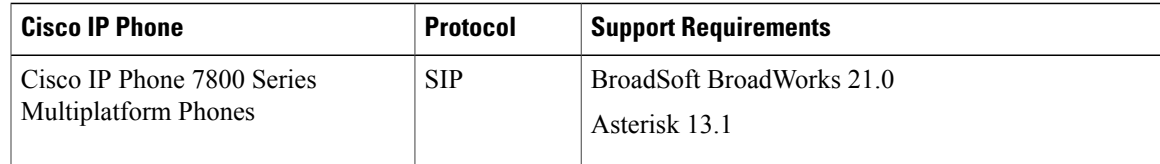

# **Related Documentation**

Use the following sections to obtain related information.

## **Cisco IP Phone 7800 Series Documentation**

Refer to publications that are specific to your language, phone model, and call control system. Navigate from the following documentation URL:

[http://www.cisco.com/c/en/us/support/collaboration-endpoints/unified-ip-phone-7800-series/](http://www.cisco.com/c/en/us/support/collaboration-endpoints/unified-ip-phone-7800-series/tsd-products-support-general-information.html) [tsd-products-support-general-information.html](http://www.cisco.com/c/en/us/support/collaboration-endpoints/unified-ip-phone-7800-series/tsd-products-support-general-information.html)

## **New and Changed Features**

The following sections describe the features that are new or have changed in this release.

## **Monitor a Coworker's Line**

You can set up a busy lamp field so that users can monitor a coworker's availability to receive a call. With this feature, colored LEDs show whether a coworker's line or monitored line is busy or free to take a call.

You can set up the busy lamp field feature from the Configuration Utility page at **Admin Login** > **Voice** > **Phone**.

You can also set up the busy lamp field feature on a Key Expansion Module from the Configuration Utility page at **Admin Login** > **Advanced** > **Voice** > **Unit**.

If you are using a BroadSoft server, you can set up the busy lamp field feature from the Configuration Utility page at **Admin Login** > **Advanced** > **Voice** > **Attendant Console**.

BroadSoft server users can also add the busy lamp field feature to several lines at once by modifying the BLF List URI parameter in the phone configuration file.

If this feature is configured on your phone, the following LED colors display on a line key:

- A green LED—Monitored line is available.
- A red LED—Monitored line is busy.
- A red fast blinking LED—A call is ringing to the monitored line.
- An amber LED—A configuration error occurred when this feature was being set up.

#### **Where to Find More Information**

- *Cisco IP Phone 7800 Series Multiplatform Phones User Guide*
- *Cisco IP Phone 7800 Series Multiplatform Phones Administration Guide*

## **Park a Call**

You can set up call park so that users can store a call and then retrieve it either from the user's phone or from another phone.

You set up call park in the Configuration Utility page at **Admin Login** > **Advanced** > **Voice** > **Phone**.

If you are using a BroadSoft server, you can set up call park on the Attendant Console from the Configuration Utility page. Navigate to **Admin Login** > **Advanced** > **Voice** > **Attendant Console** .

When call park is configured, the following LED colors displayed on the line key:

- Green LED—Call park is successfully configured.
- Amber LED—Call park is not configured.
- Red fast blinking LED—A call is parked.

#### **Where to Find More Information**

- *Cisco IP Phone 7800 Series Multiplatform Phones User Guide*
- *Cisco IP Phone 7800 Series Multiplatform Phones Administration Guide*

### **Problem Report Tool**

Your users can submit phone problem reports to you with the Problem Report Tool (PRT) on the phone. After the user submits the logs, you collect the problem report logs from the phone Configuration Utility page and send the logs to the Cisco Small Business Support Center to troubleshoot the problems.

#### **Where to Find More Information**

- *Cisco IP Phone 7800 Series Multiplatform Phones User Guide*
- *Cisco IP Phone 7800 Series Multiplatform Phones Administration Guide*

### **Provisioning Authority**

You can set up the phones in your network so that users can access their personalized phone settings from multiple phones. For example, people who work different shifts or who work at different desks during the week can share an extension, yet have their own personalized settings.

You set up this feature in the phone web user interface at **Admin Login** > **Advanced** > **Voice** > **Phone**.

A **Sign in** softkey appears on the phone when this feature is enabled. A user can either enter their username and password to access their personal phone settings, or ignore the sign-in and use the phone as a guest. After sign-in, users have access to their personal directory numbers on the phone. When a user signs out, the phone reverts to a basic profile with limited features.

#### **Where to Find More Information**

- *Cisco IP Phone 7800 Series Multiplatform Phones User Guide*
- *Cisco IP Phone 7800 Series Multiplatform Phones Administration Guide*

## **Remote Customization**

You can customize your users' phones remotely. You don't need to physically touch the phone and your users don't need to configure their phones. You can work with a sales engineer at order time to set up remote customization.

If you purchase your phones from a distributor, you need to contact Cisco Small Business Support Center to upload the phone MAC addresses to the Cisco Cloud server. For cloud provisioning feature, you need to selected a correct RC SKU before you place an order and also you need to have a profile setup in Cisco Cloud server that contains the provisioning server information. When a user connects a new phone to the network for the first time, the phone tries the DHCP options  $(160,159,66,150)$  to get the provisioning and configuration information. If this information is not set up or available, the phone attempts to connect to the Cisco Cloud server to retrieve its profile and find its provisioning server. If the profile is set up correctly when the phones are ordered, the phone is able to register without any manual user intervention.

In the **System Status** tab, you find the current remote customization status. If the **System Status** tab shows Pending or Custom-Pending states and provisioning resynchronization is failing, the **Download Status** tab contains the status in the **Provisioning Status** section. The following is a brief description about the various remote customization states that are displayed on the web interface:

- Open—The phone has booted for the first time and is not configured.
- Aborted—Remote customization using DHCP options has aborted.
- Pending—The profile has been downloaded from the EDOS server.
- Custom-Pending—The phone has downloaded a redirect URL from the EDOS server.
- Acquired—In the profile downloaded from the EDOS server, there is a redirect URL for provision configuration. If the redirect URL download from the provisioning server is successful, this state is displayed.
- Unavailable—Remote customization has stopped because the EDOS server responded with an empty provisioning file and the HTTP response was 200 OK.

#### **Where to Find More Information**

• *Cisco IP Phone 7800 Series Multiplatform Phones Administration Guide*

## **Speed-Dial Number on a Programmable Softkey**

You can configure a speed-dial number on a programmable softkey. The speed-dial numbers can be either extensions (partial phone numbers) or complete phone numbers.

Like traditional speed-dial numbers, when a user presses a speed-dial programmable softkey, the phone dials an extension or phone number.

If the user incorrectly configures the programmable softkey list features on the phone, the key list on the phone LCD does not update. For example:

- If you enter rdeial;newcall;cfwd (redial has been misspelt), the key list is not updated and the user does not see any change on the LCD.
- If you enter redial;newcall;cfwd;delchar, the user sees a change on the LCD. However, the delchar softkey is not allowed in the **Idle Key List**. Hence, thisis an incorrect configuration of the programmable softkey list.

#### **Where to Find More Information**

- *Cisco IP Phone 7800 Series Multiplatform Phones User Guide*
- *Cisco IP Phone 7800 Series Multiplatform Phones Administration Guide*

## **Voice Quality Reporting Using SIP Publish**

You can set up voice quality reporting using the SIP Publish feature to gather audio quality or Mean Opinion Score (MOS) for the entire call only including dialing tones, voice traffic and any hold music that might play during the call. The metrics gathered are compliant to RFC6035.

The phone generates the following types of reports:

• Session—Report is generated at the end of a call (mandatory).

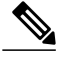

**Note**

We recommend that you set the maximum duration of a call to 30 s. This gives the phone sufficient time to read the RTP packets and obtain the MOS value.

#### **Where to Find More Information**

- *Cisco IP Phone 7800 Series Multiplatform Phones User Guide*
- *Cisco IP Phone 7800 Series Multiplatform Phones Administration Guide*

# **Installation**

## **Upgrade Firmware**

The Cisco IP Phone 7800 Series Multiplatform Phones supports a single image upgrade by TFTP, HTTP, or HTTPS.

**Step 1** Go to the following URL: <http://software.cisco.com/download/navigator.html?mdfid=284883944&i=rm>

- **Step 2** Choose **Cisco IP Phones 7800 Series**.
- **Step 3** Choose your phone model.
- **Step 4** Choose **Session Initiation Protocol (SIP) Software**.
- **Step 5** In the Latest Releases folder, choose 10.4(1).
- **Step 6** Download the file cp-78xx-sip.10-4-1OD-164-3PCC.zip.
- **Step 7** Unzip the files.
- **Step 8** Put the files on the tftp/http/https download directory.
- **Step 9** Configure the Upgrade Rule on the **Provisioning** tab in the web page with the valid URL. The format is: http://<phone\_ip>/admin/upgrade?<schema>://<serv\_ip[:port]>/filepath

The third-party call control can also upgrade via a URL in the web browser:

http://<phone\_ip>/admin/upgrade?<schema>://<serv\_ip[:port]>/filepath

The loads file is put in the file path of the above url. The zip file contains other file types also. Only loads file is used in the above URL. **Note**

After the firmware upgrade completes, the phone reboots automatically.

# **Limitations and Restrictions**

## **Phone Behavior During Times of Network Congestion**

Anything that degrades network performance can affect Cisco IP Phone voice and video quality, and in some cases, can cause a call to drop.Sources of network degradation can include, but are not limited to, the following activities:

• Administrative tasks, such as an internal port scan or security scan

• Attacks that occur on your network, such as a Denial of Service attack

## **Caveats**

## <span id="page-5-0"></span>**Access Cisco Bug Search**

Known problems (bugs) are graded according to severity level. These release notes contain descriptions of the following:

- All severity level 1 or 2 bugs
- Significant severity level 3 bugs

You can search for problems by using the Cisco Bug Search.

#### **Before You Begin**

To access Cisco Bug Search, you need the following items:

- Internet connection
- Web browser
- Cisco.com user ID and password
- **Step 1** To access the Cisco Bug Search, go to: <https://tools.cisco.com/bugsearch>
- **Step 2** Log in with your Cisco.com user ID and password.
- **Step 3** To look for information about a specific problem, enter the bug ID number in the Search for field, then press **Enter**.

## **Open Caveats**

The following table lists defects that are open for Firmware Release 10.4(1).

For more information about an individual defect, you can access the online record for the defect by accessing the Bug Search tool and entering the Identifier. You must be a registered Cisco.com user to access this online information.

Because defect status continually changes, the table reflects a snapshot of the defects that were open at the time this report was compiled. For an updated view of open defects, access Bug Toolkit as described in [Access](#page-5-0) Cisco Bug [Search](#page-5-0), on page 6.

**Table 2: Open Caveats for Firmware Release 10.4(1)**

| Identifier | Headline                                |
|------------|-----------------------------------------|
|            | $\vert$ CSCva58570 $\vert$ key exposure |

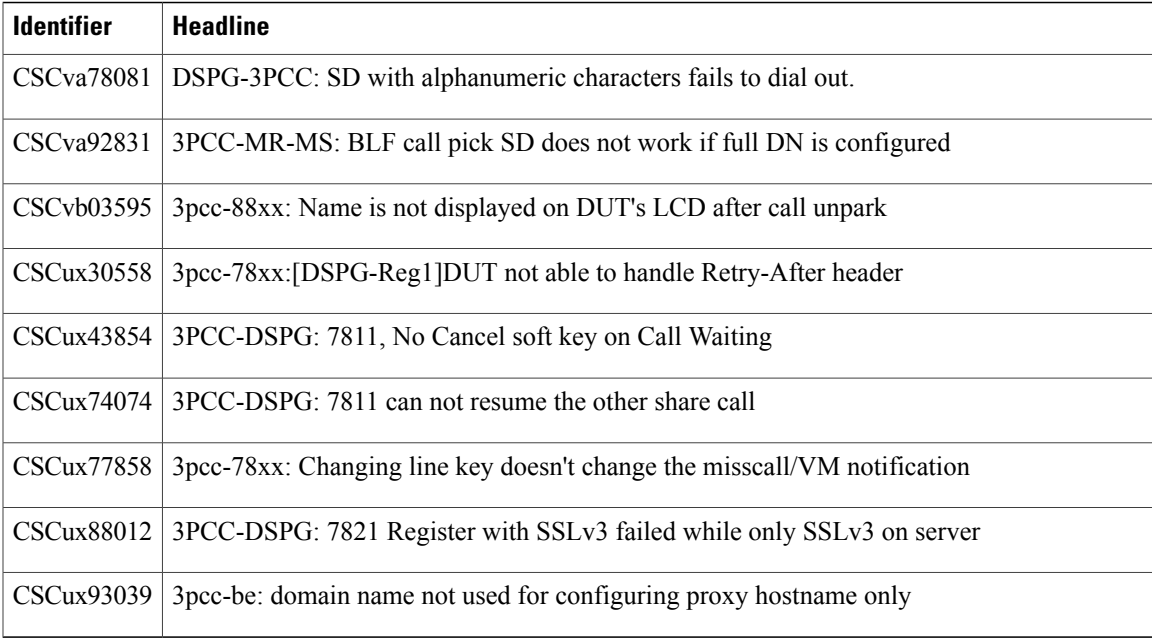

## **Resolved Caveats**

I

The following table lists defects that are resolved in Firmware Release 10.4(1).

For more information about an individual defect, you can access the online record for the defect by accessing the Bug Search tool and entering the Identifier. You must be a registered Cisco.com user to access this online information.

Because defect status continually changes, the table reflects a snapshot of the defects that were resolved at the time this report was compiled. For an updated view of resolved defects, access Bug Toolkit as described in [Access](#page-5-0) Cisco Bug Search, on page 6.

| <b>Identifier</b> | <b>Headline</b>                                                        |
|-------------------|------------------------------------------------------------------------|
| CSCuu36153        | 3pcc-BE:ssh access comes back to default value after reboot            |
| CSCuu36593        | 3 apcc-8841 Search UI is disabled after disconnecting call - Broadsoft |
| CSCuv01859        | 3PCC-BigEasy: DNS SRV of ACK taking 6 seconds                          |
| CSCuv20524        | 88xx: INVITE is fragmented causing call failures                       |
| CSCuv20533        | 88xx: Multiline port separation broken                                 |
| CSCuv33906        | 3PCC-BigEasy: G722.2 calls with BS Media Server fail setup             |

**Table 3: Resolved Caveats for Firmware Release 10.4(1)**

## **Cisco IP Phone Firmware Support Policy**

For information on the support policy for Cisco IP Phones, see [http://www.cisco.com/c/en/us/support/docs/](http://www.cisco.com/c/en/us/support/docs/collaboration-endpoints/unified-ip-phone-7900-series/116684-technote-ipphone-00.html) [collaboration-endpoints/unified-ip-phone-7900-series/116684-technote-ipphone-00.html](http://www.cisco.com/c/en/us/support/docs/collaboration-endpoints/unified-ip-phone-7900-series/116684-technote-ipphone-00.html).

# **Documentation, Service Requests, and Additional Information**

For information on obtaining documentation, submitting a service request, and gathering additional information, see the monthly *What*'*s New in Cisco Product Documentation*, which also lists all new and revised Cisco technical documentation, at:

<http://www.cisco.com/c/en/us/td/docs/general/whatsnew/whatsnew.html>

Subscribe to the *What*'*s New in Cisco Product Documentation* as a Really Simple Syndication (RSS) feed and set content to be delivered directly to your desktop using a reader application. The RSS feeds are a free service and Cisco currently supports RSS Version 2.0.

THE SPECIFICATIONS AND INFORMATION REGARDING THE PRODUCTS IN THIS MANUAL ARE SUBJECT TO CHANGE WITHOUT NOTICE. ALL STATEMENTS, INFORMATION, AND RECOMMENDATIONS IN THIS MANUAL ARE BELIEVED TO BE ACCURATE BUT ARE PRESENTED WITHOUT WARRANTY OF ANY KIND, EXPRESS OR IMPLIED. USERS MUST TAKE FULL RESPONSIBILITY FOR THEIR APPLICATION OF ANY PRODUCTS.

THE SOFTWARE LICENSE AND LIMITED WARRANTY FOR THE ACCOMPANYING PRODUCT ARE SET FORTH IN THE INFORMATION PACKET THAT SHIPPED WITH THE PRODUCT AND ARE INCORPORATED HEREIN BY THIS REFERENCE. IF YOU ARE UNABLE TO LOCATE THE SOFTWARE LICENSE OR LIMITED WARRANTY, CONTACT YOUR CISCO REPRESENTATIVE FOR A COPY.

The following information is for FCC compliance of Class A devices: This equipment has been tested and found to comply with the limits for a Class A digital device, pursuant to part 15 of the FCC rules. These limits are designed to provide reasonable protection against harmful interference when the equipment is operated in a commercial environment. This equipment generates, uses, and can radiate radio-frequency energy and, if not installed and used in accordance with the instruction manual, may cause harmful interference to radio communications. Operation of this equipment in a residential area is likely to cause harmful interference, in which case users will be required to correct the interference at their own expense.

The following information is for FCC compliance of Class B devices: This equipment has been tested and found to comply with the limits for a Class B digital device, pursuant to part 15 of the FCC rules. These limits are designed to provide reasonable protection against harmful interference in a residential installation. This equipment generates, uses and can radiate radio frequency energy and, if not installed and used in accordance with the instructions, may cause harmful interference to radio communications. However, there is no guarantee that interference will not occur in a particular installation. If the equipment causes interference to radio or television reception, which can be determined by turning the equipment off and on, users are encouraged to try to correct the interference by using one or more of the following measures:

- Reorient or relocate the receiving antenna.
- Increase the separation between the equipment and receiver.
- Connect the equipment into an outlet on a circuit different from that to which the receiver is connected.
- Consult the dealer or an experienced radio/TV technician for help.

Modifications to this product not authorized by Cisco could void the FCC approval and negate your authority to operate the product

The Cisco implementation of TCP header compression is an adaptation of a program developed by the University of California, Berkeley (UCB) as part of UCB's public domain version of the UNIX operating system. All rights reserved. Copyright © 1981, Regents of the University of California.

NOTWITHSTANDING ANY OTHER WARRANTY HEREIN, ALL DOCUMENT FILES AND SOFTWARE OF THESE SUPPLIERS ARE PROVIDED "AS IS" WITH ALL FAULTS. CISCO AND THE ABOVE-NAMED SUPPLIERS DISCLAIM ALL WARRANTIES, EXPRESSED OR IMPLIED, INCLUDING, WITHOUT LIMITATION, THOSE OF MERCHANTABILITY, FITNESS FOR A PARTICULAR PURPOSE AND NONINFRINGEMENT OR ARISING FROM A COURSE OF DEALING, USAGE, OR TRADE PRACTICE.

IN NO EVENT SHALL CISCO OR ITS SUPPLIERS BE LIABLE FOR ANY INDIRECT, SPECIAL, CONSEQUENTIAL, OR INCIDENTAL DAMAGES, INCLUDING, WITHOUT LIMITATION, LOST PROFITS OR LOSS OR DAMAGE TO DATA ARISING OUT OF THE USE OR INABILITY TO USE THIS MANUAL, EVEN IF CISCO OR ITS SUPPLIERS HAVE BEEN ADVISED OF THE POSSIBILITY OF SUCH DAMAGES.

Any Internet Protocol (IP) addresses and phone numbers used in this document are not intended to be actual addresses and phone numbers. Any examples, command display output, network topology diagrams, and other figures included in the document are shown for illustrative purposes only. Any use of actual IP addresses or phone numbers in illustrative content is unintentional and coincidental.

Cisco and the Cisco logo are trademarks or registered trademarks of Cisco and/or its affiliates in the U.S. and other countries. To view a list of Cisco trademarks, go to this URL: <http://www.cisco.com/go/trademarks>. Third-party trademarks mentioned are the property of their respective owners. The use of the word partner does not imply a partnership relationship between Cisco and any other company. (1110R)

© 2016 Cisco Systems, Inc. All rights reserved.